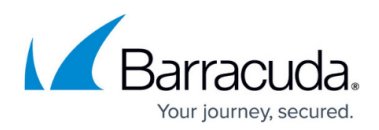

# **Configure Search Criteria**

<https://campus.barracuda.com/doc/42048372/>

### **Before Getting Started**

Verify the following:

- You have archived data;
- You have ArchiveOne Admin permissions;
- Client machine running Microsoft Outlook.

#### **Configure an Archive Search**

Use the following steps to configure an archive search:

- 1. Log in to the ArchiveOne Admin Console, right-click **Archive Searches,** and click **New**.
- 2. In the **Archive Search Definition** dialog box, enter a name to identify the search:

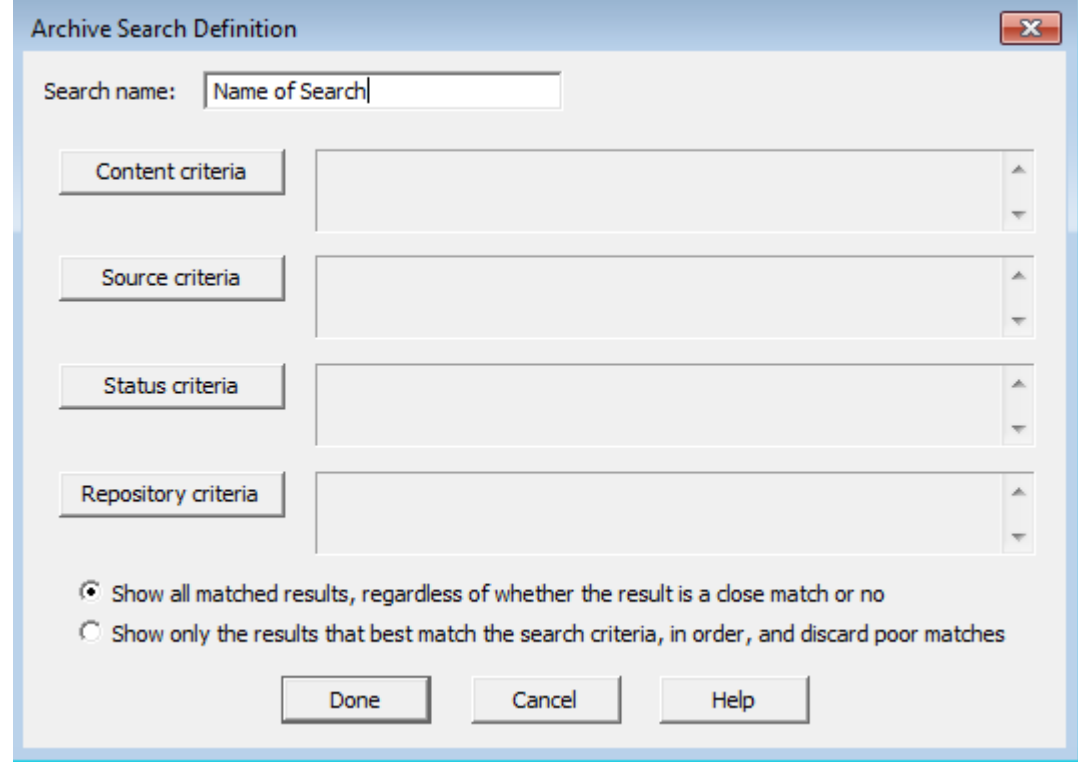

3. Click **Content criteria**, and enter the search criteria:

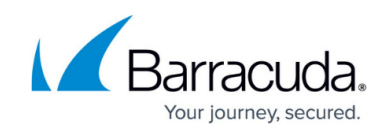

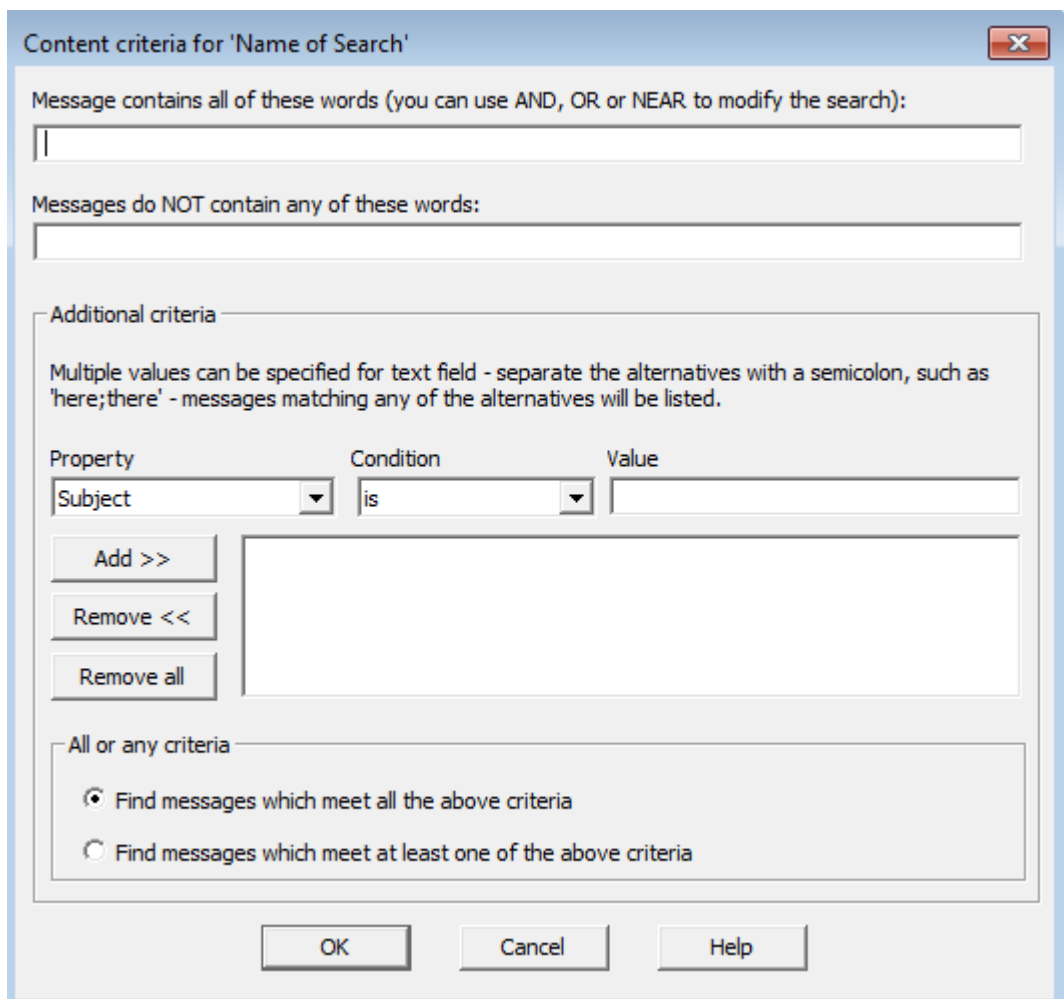

- 4. Specify words that are contained/not contained in a message.
- 5. In the **Additional criteria** section, enter the desired values:
	- 1. **Property** Select the desired message property on which to search.
	- 2. **Condition** Select the range of conditions; options display based on the selected property (string or numeric).
	- 3. **Value** Select the value used to compare with the property's value.
- 6. Click **Add**; the search criteria is added to the **Additional criteria** section. To remove a value, click on the entry you want to remove, and then click **Remove**, or click **Remove all** to eliminate all search criteria and start over.
- 7. In the **All or any criteria** section, specify whether to find items that match all or any of your set of search criteria.
- 8. Click **OK** to save the set of search criteria and return to the **Archive Search Definition** dialog box. Click **Source criteria**:

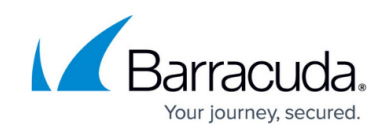

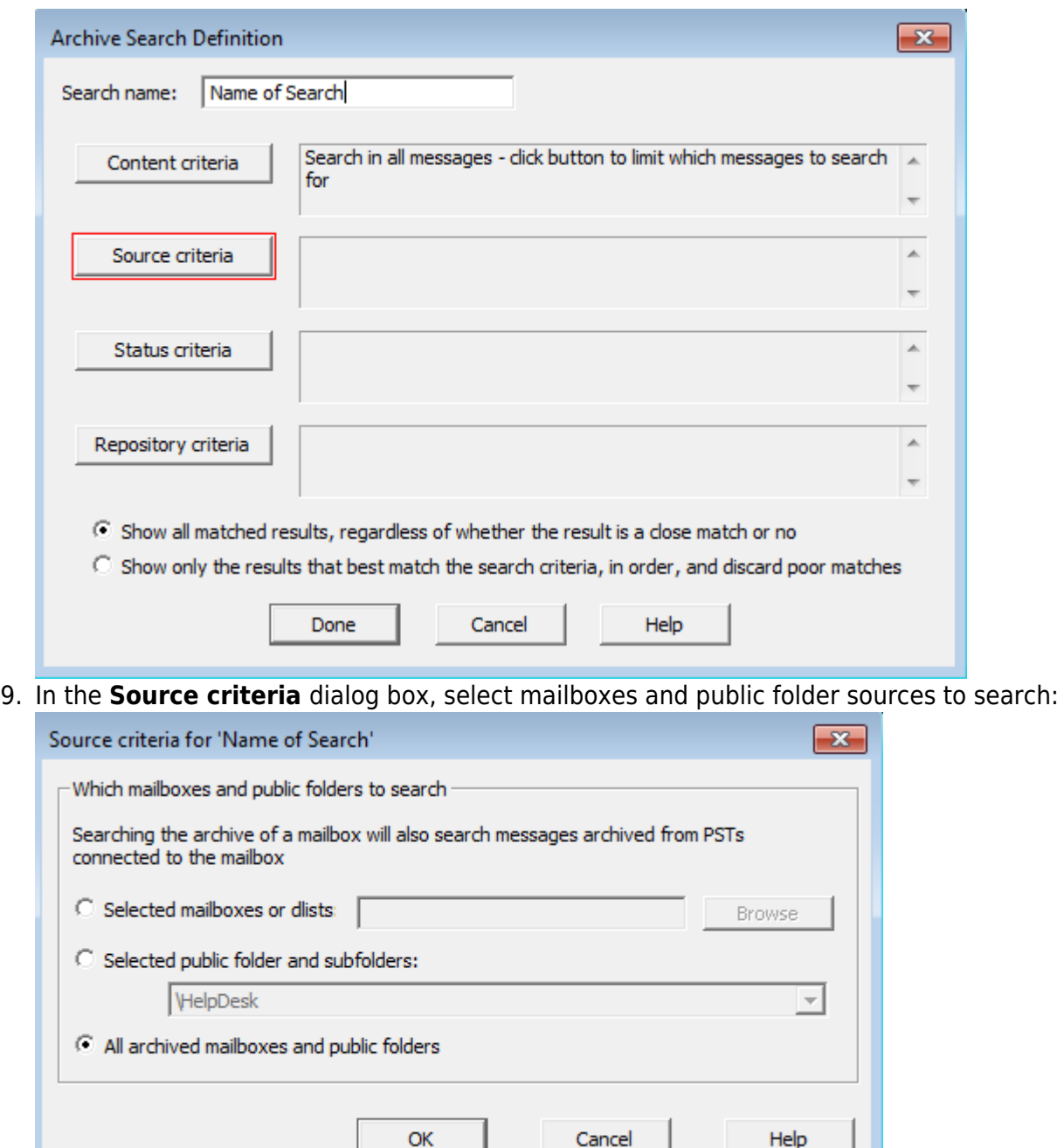

- 10. Select the desired setting:
	- 1. **Selected mailboxes or dlists** Searches only select mailboxes.
	- 2. **Selected public folder and subfolders** Searches only the selected archived public folder.
	- 3. **All archived mailboxes and public folders** Default. Search all configured locations.
- 11. Click **OK** to save your settings and return to the **Archive Search Definition** dialog box. Click **Status criteria**:

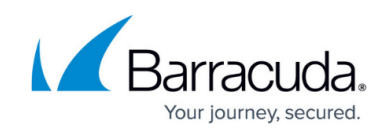

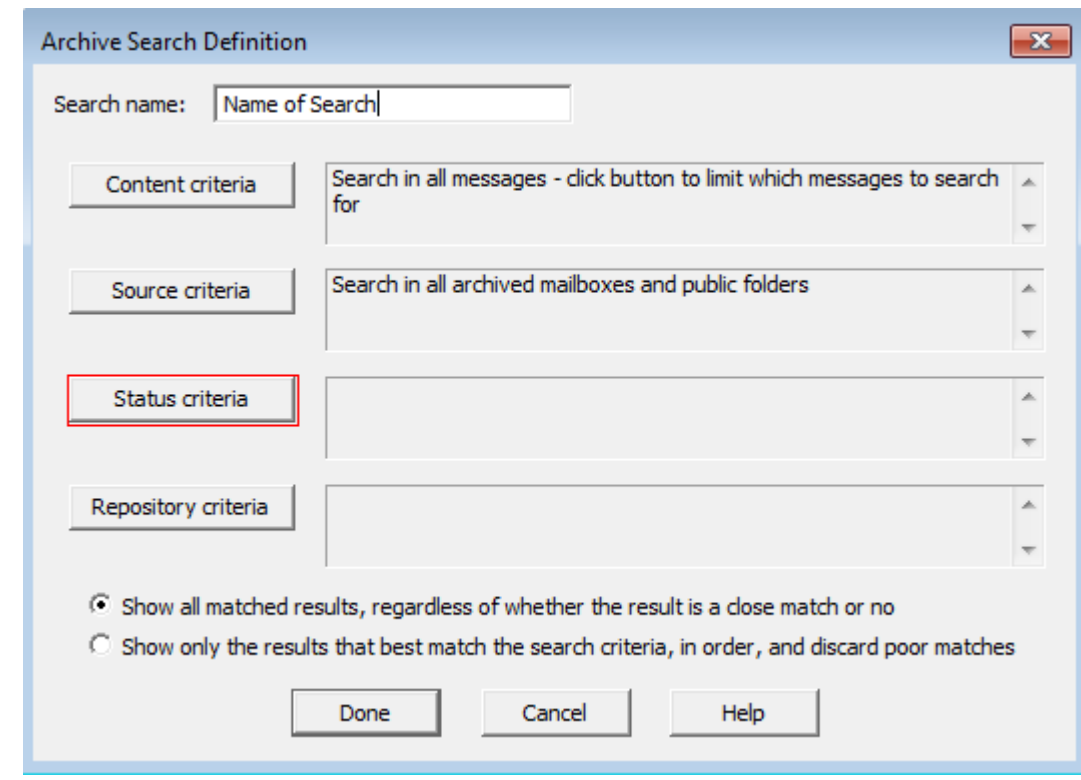

#### 12. In the **Status criteria** dialog box, select status options:

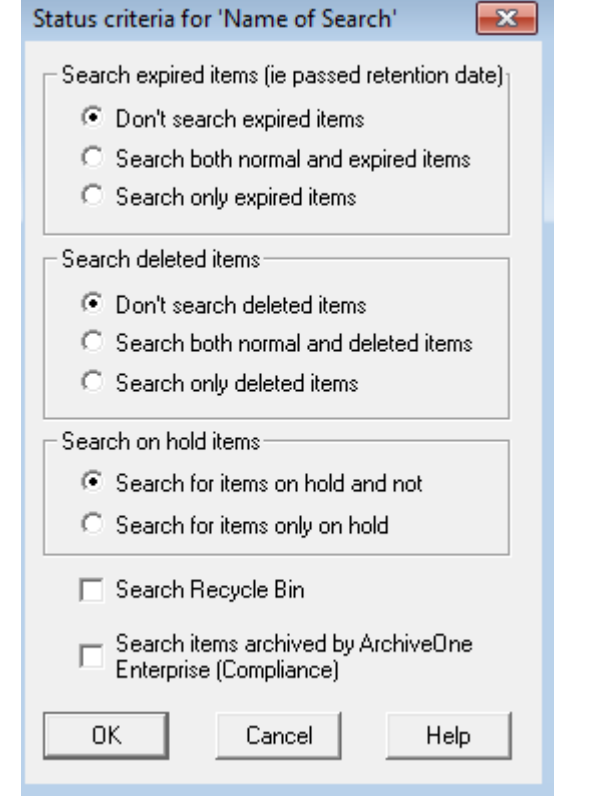

- 1. **Search expired items** Select how to search expired items.
- 2. **Search deleted items** Select how to search deleted items.
- 3. **Search on hold items** Select whether to search items on hold.
- 4. **Search Recycle Bin** Select whether to search the ArchiveOne Enterprise (Policy)

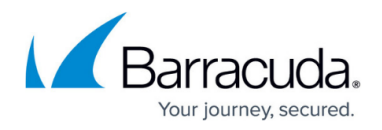

Recycle Bin.

5. **Search items Archived by ArchiveOne Enterprise (Compliance)** – Select whether to search items that archived by ArchiveOne Enterprise (Compliance)

You must have ArchiveOne Enterprise (Compliance) repositories visible in the ArchiveOne Enterprise (Policy) admin console to use this option.

13. Click **OK** to save your settings and return to the **Archive Search Definition** dialog box. Click **Repository criteria**:

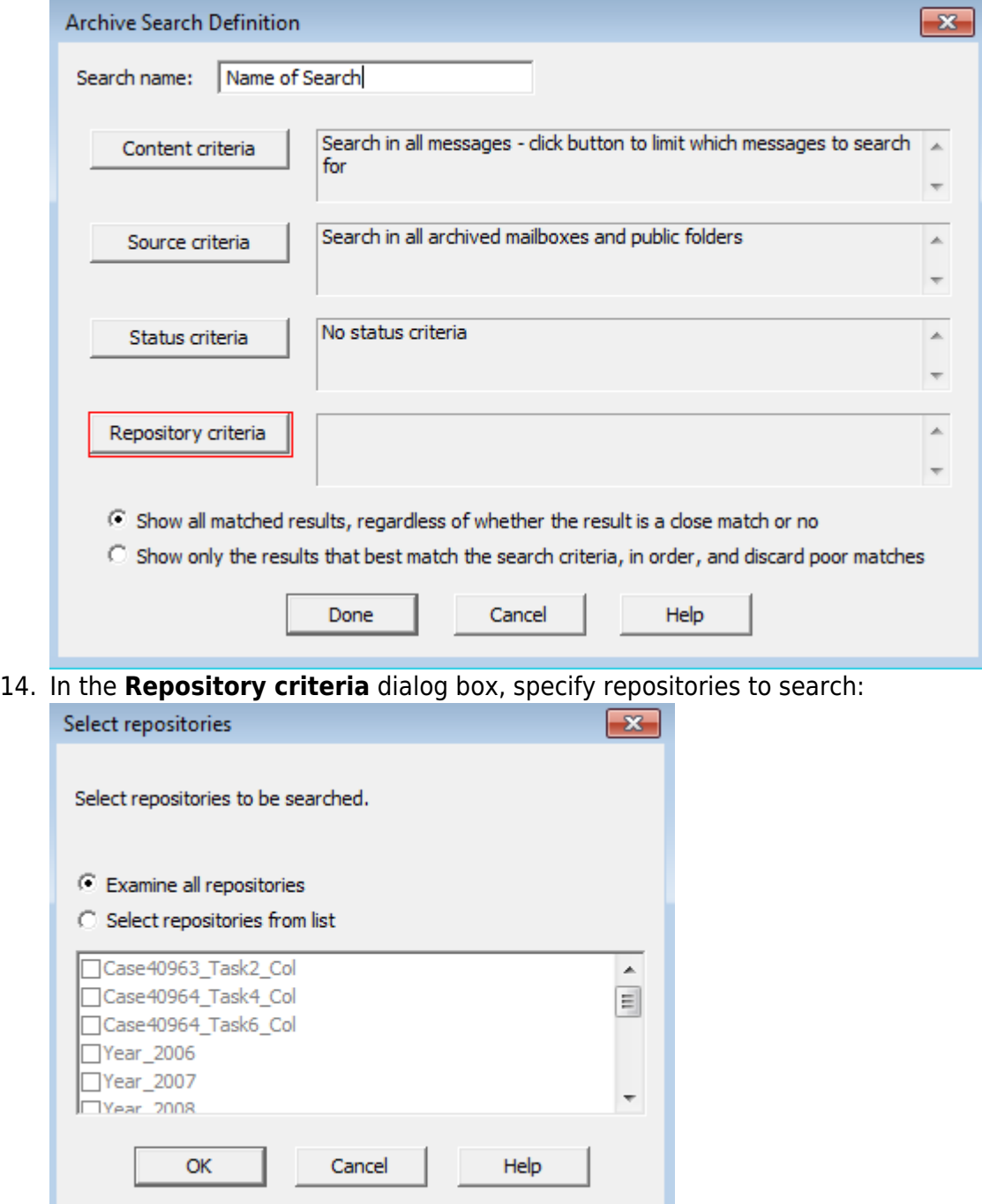

- 1. **Examine all repositories**  Run search through all existing repositories.
- 2. **Select repositories from list** Run search through selected repositories only.
- 15. Click **OK** to save your settings and return to the **Archive Search Definition** dialog box:

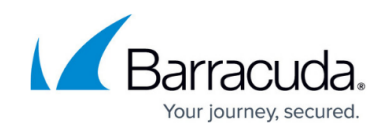

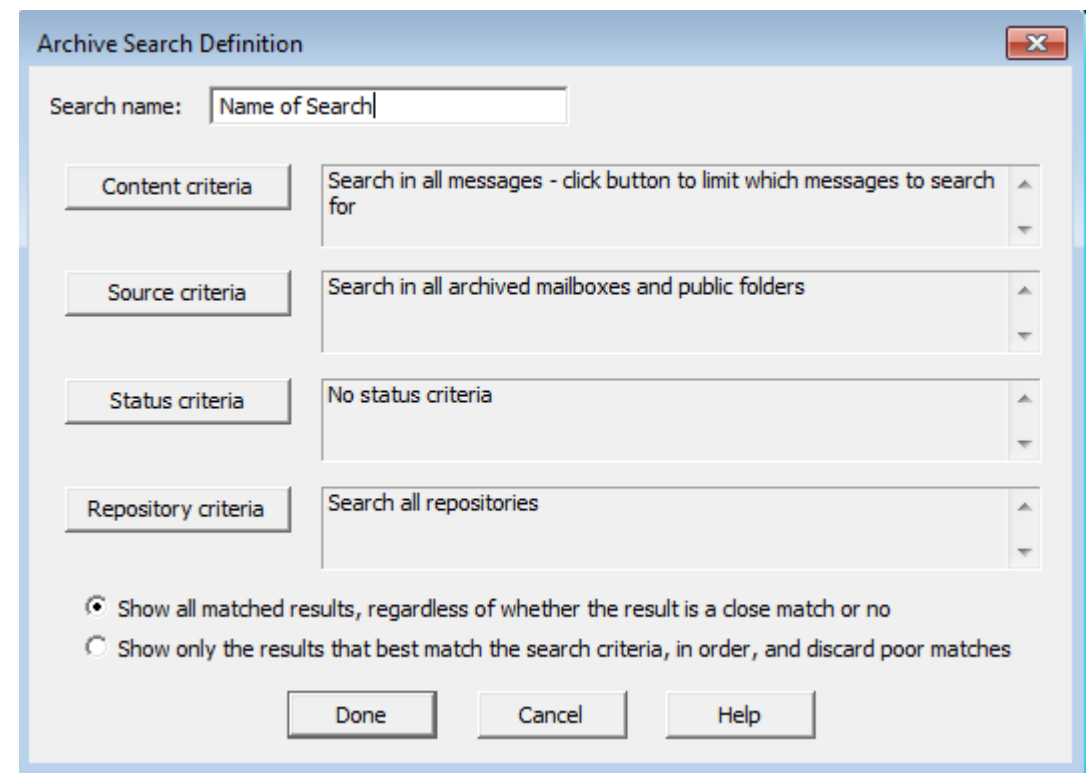

16. Select whether to show all matched results or only results that best matches your search criteria, and then click **Done**.

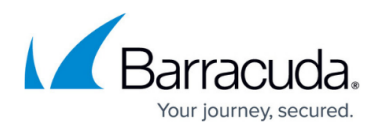

### **Figures**

- 1. archive search01.png
- 2. Content criteria.png
- 3. archive\_search02.png
- 4. source criteria.png
- 5. archive\_search03.png
- 6. status\_criteria.png
- 7. archive search04.png
- 8. select repositories.png
- 9. define\_archive\_search.png

© Barracuda Networks Inc., 2019 The information contained within this document is confidential and proprietary to Barracuda Networks Inc. No portion of this document may be copied, distributed, publicized or used for other than internal documentary purposes without the written consent of an official representative of Barracuda Networks Inc. All specifications are subject to change without notice. Barracuda Networks Inc. assumes no responsibility for any inaccuracies in this document. Barracuda Networks Inc. reserves the right to change, modify, transfer, or otherwise revise this publication without notice.